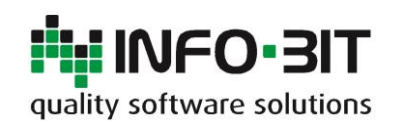

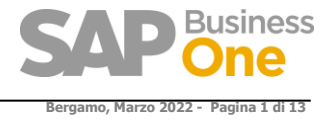

# **Installazione Add-On RING (for SAP-Business One)**

**Telefono: Quality Software Solutions** Via Del Fabricone, 17G 24060 Gorlago (BG) +39 035 4251142

**Fax: E-Mail:** +39 035 953415 [info@info-bit.com](mailto:info@info-bit.com)

**Info-Bit**

**Società:**

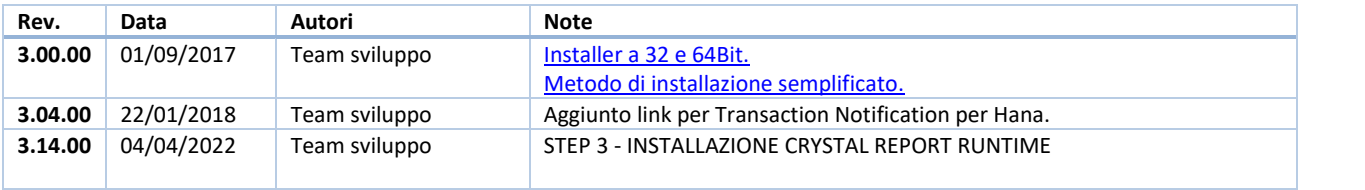

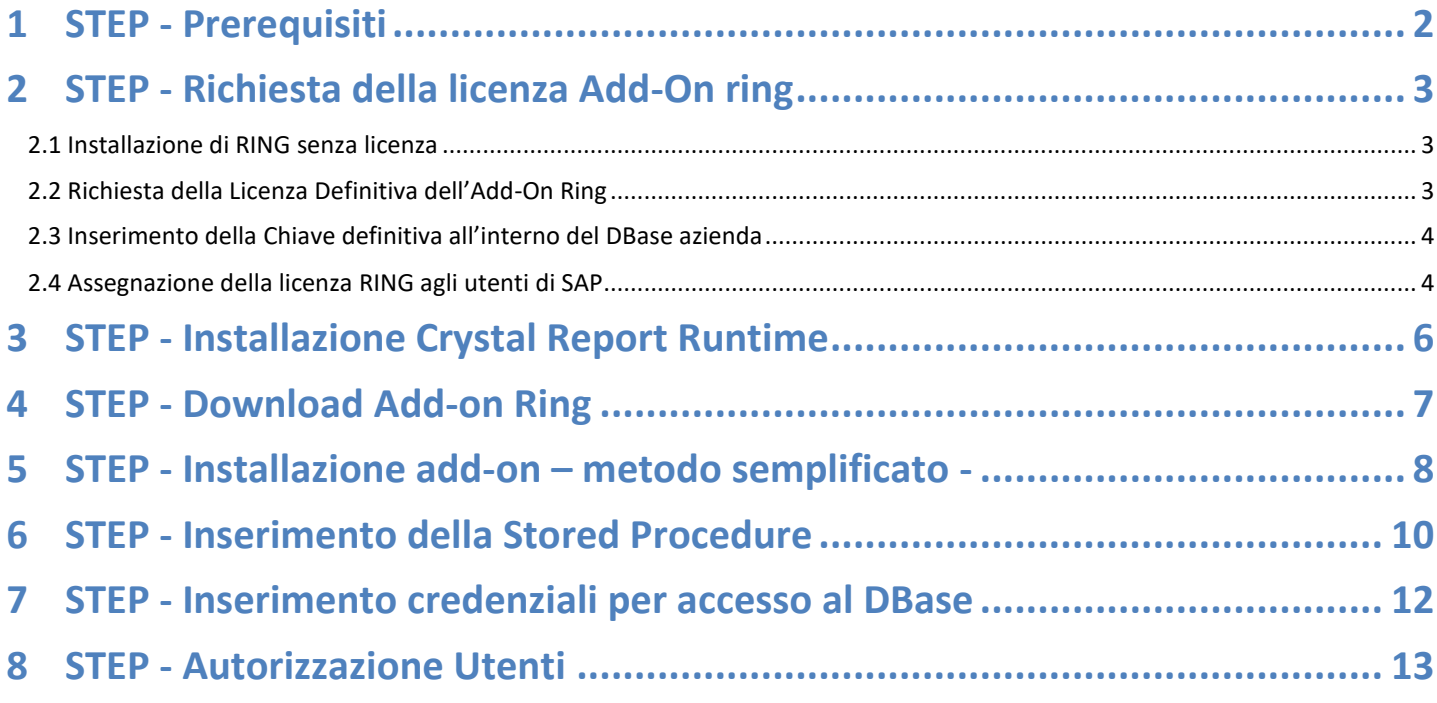

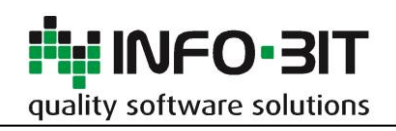

# <span id="page-1-0"></span>**1 STEP - PREREQUISITI**

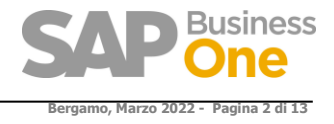

Per funzionare Ring necessita:

- **SAP 8.8 - PL15 (o successive)**
- Crystal Report Runtime for visual studio (vedere Step 3)
- Inserimento della chiamata INFOBIT\_SP\_Ring\_TransactionNotification' (vedere step 6 riportato di seguito)
- Se si desidera attivare la funzione 'Scansione Documenti' serve uno scanner con driver Twain

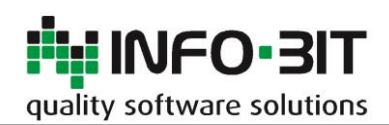

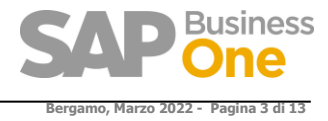

## <span id="page-2-0"></span>**2 STEP - RICHIESTA DELLA LICENZA ADD-ON RING**

Per funzionare Ring necessita di una licenza che viene rilasciata tramite email inviando i dati relativi al System Number e Installazion Number (vedere il punto sotto 2.2).

### <span id="page-2-1"></span>**2.1 Installazione di RING senza licenza**

Se RING viene installato senza la chiave funzionerà in modalità Trial per 60 giorni.

## <span id="page-2-2"></span>**2.2 Richiesta della Licenza Definitiva dell'Add-On Ring**

In questo modo si ha la possibilità di utilizzare l'Add-On per 60 giorni senza nessuna limitazione, terminato il periodo di prova potrete richiedere la licenza definitiva scrivendo [a ring@info-bit.com](mailto:ring@info-bit.com) indicando il *System Number* e *l'Installation number* entrambi ricavabili dal 'Service Manager di SAP' come riportato nella seguente form :

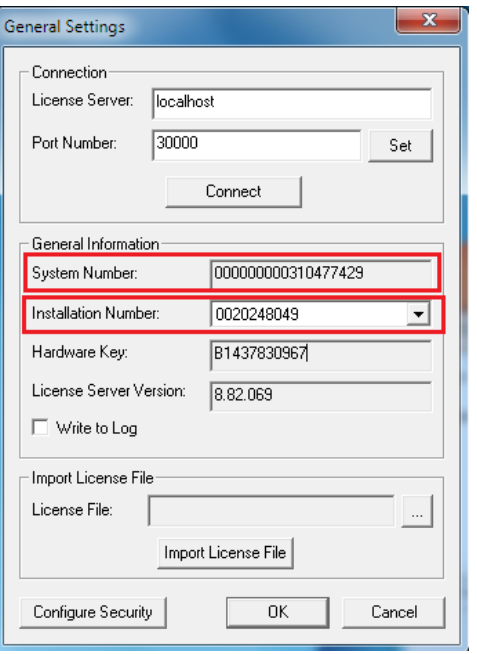

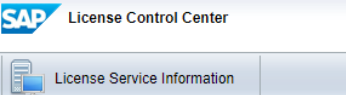

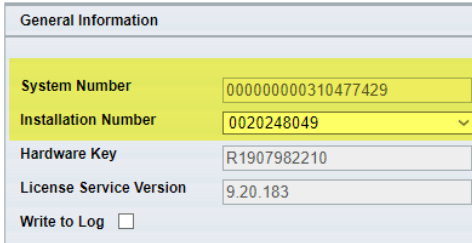

*Dati richiesti per ottenere la licenza definitiva :*

System Number................: \_

Installation Number……..: \_

N° Utenti Richiesti………..: \_\_\_\_\_\_\_\_\_\_\_\_\_\_\_\_\_\_\_\_\_\_\_\_\_\_\_\_\_\_

#### **Nota:**

Inviare il System number e l'installation number completi di tutti gli zeri e in formato TXT (non immagine)

Le informazioni relative al System Number e all'installation number si trovano anche nel 'Licence Control Center'.

### https://nome del server:40000/LicenseControlCenter/

Per ottenere la licenza di Ring servono i due valori evidenziati in giallo e il numero degli utenti.

#### **Nota:**

Inviare il System number e l'installation number completi di tutti gli zeri e in formato TXT (non immagine)

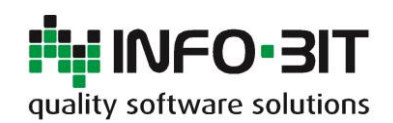

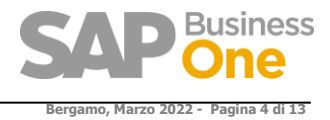

## <span id="page-3-0"></span>**2.3 Inserimento della Chiave definitiva all'interno del DBase azienda**

La chiave definitiva che Vi verrà inviata vale per un 'System Number', indipendentemente dal numero di DBase attivi, la tabella di Ring che contiene la chiave è però specifica per ogni DBase, quindi per le installazioni che hanno più di un DBase si dovrà *copiare la stessa chiave* su tutti i DBase.

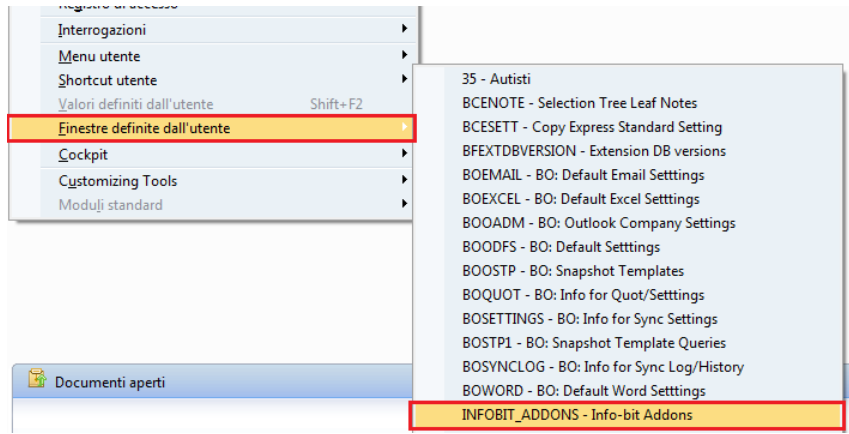

### Inserire la chiave e il numero di utenti. Fare partire l'Add-On Ring.

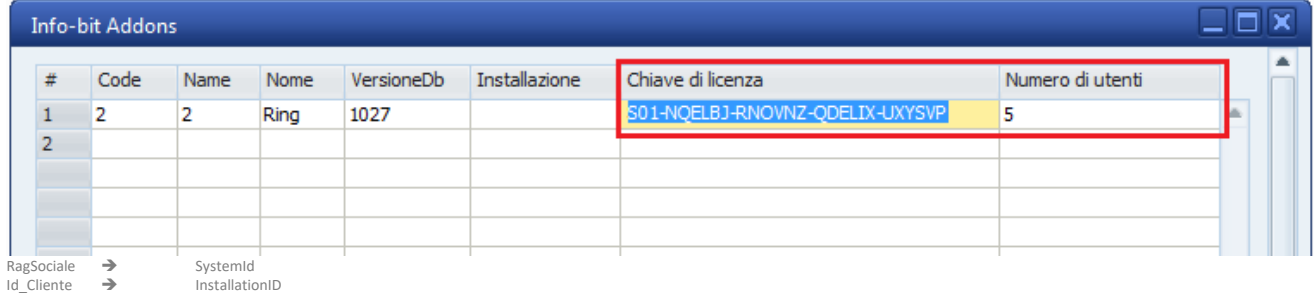

## <span id="page-3-1"></span>**2.4 Assegnazione della licenza RING agli utenti di SAP**

Dalla versione 2.7.00 **NON E' PIU' NECESSARIO** avere all'interno della licenza SAP la licenza di RING, infatti da questa versione in poi per l'assegnazione delle licenze di RING è disponibile una nuova interfaccia.

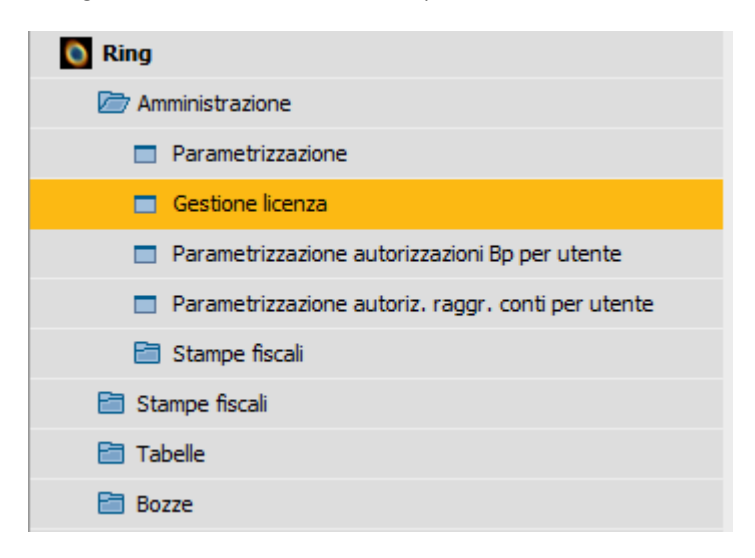

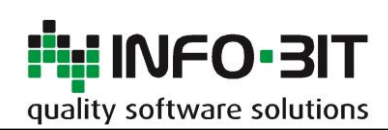

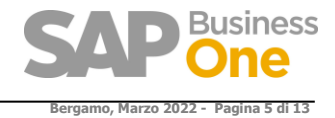

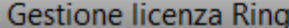

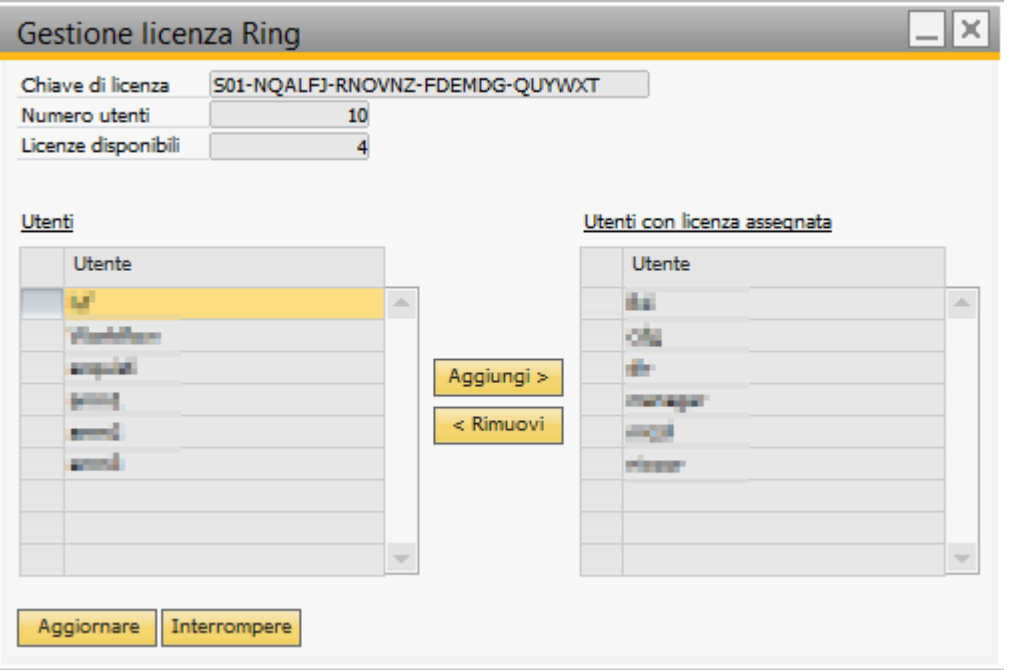

L'utente manager se non dispone della licenza ha in ogni caso la possibilità di assegnare le licenze ai vari utenti, eseguendo l'add-on infatti viene visualizzata l'interfaccia di assegnazione delle licenze.

La licenza deve essere inserita nella tabella utente INFOBIT\_ADDONS (come prima)

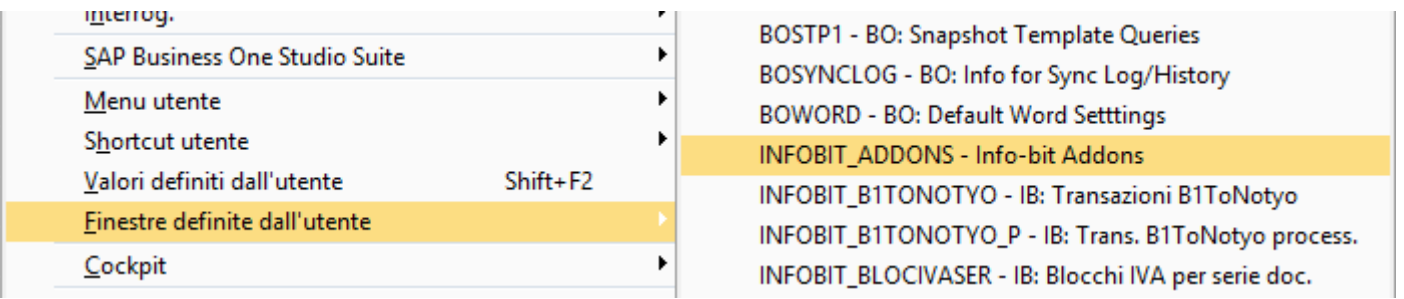

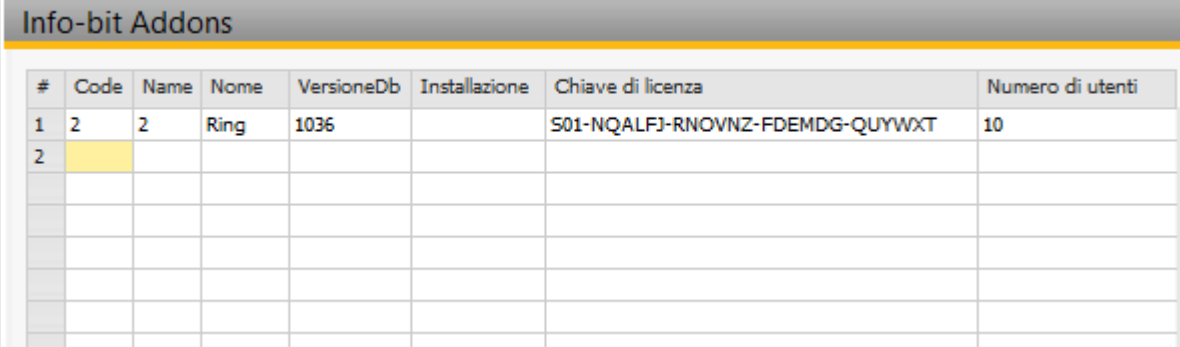

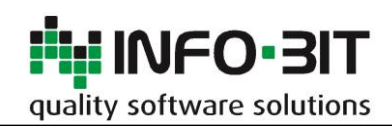

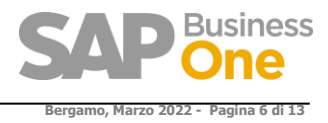

# <span id="page-5-0"></span>**3 STEP - INSTALLAZIONE CRYSTAL REPORT RUNTIME**

Questo componente è richiesto da Ring per la generazione delle stampe di Crystal Reports, da installare solo se non già installato con il client SAP, normalmente viene installato dal client di Sap B1.

**Dalla 10 FP 2111** esiste un installer apposito di Ring, vedere l'articolo della KB al seguente link: <https://www.knowledgebase.info-bit.com/?p=14552>

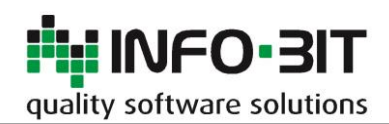

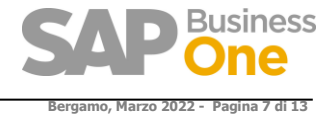

# <span id="page-6-0"></span>**4 STEP - DOWNLOAD ADD-ON RING**

Link per il Download dell'Add-on

**[http://www.info-bit.com/area-download/?drawer=SAP+Business+One%2AAdd-On+Ring+%28Info-](http://www.info-bit.com/area-download/?drawer=SAP+Business+One%2AAdd-On+Ring+%28Info-Bit%29%2ASAP+BUSINESS+ONE+9.2_SQL_E_HANA)[Bit%29%2ASAP+BUSINESS+ONE+9.2\\_SQL\\_E\\_HANA](http://www.info-bit.com/area-download/?drawer=SAP+Business+One%2AAdd-On+Ring+%28Info-Bit%29%2ASAP+BUSINESS+ONE+9.2_SQL_E_HANA)**

#### **Selezionare la versione di Ring che si desidera installare**

#### **Area Download**

Download / SAP Business One / Add On Ring (Info Bit) / SAP BUSINESS ONE 9 2 SQL HANA /

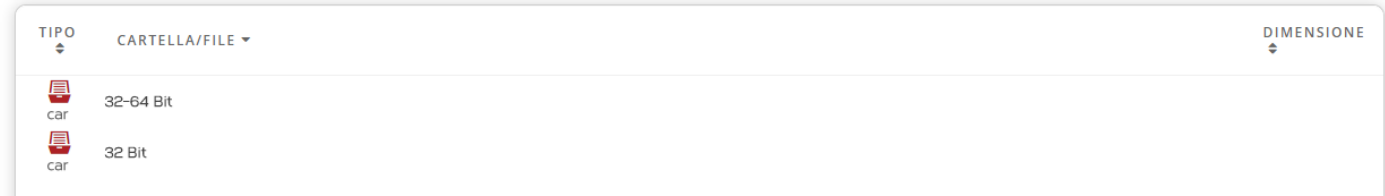

#### **Il file contiene la documentazione per l'installazione e per l'utilizzo di Ring.**

**Dal 01/09/2017** è disponibile anche la versione a 64Bit di Ring. Questa versione utilizza il metodo di installazione Add-On semplificato di SAP

### **Unico installer per entrambe le piattaforme:**

La versione a 32\_64bit con installazione semplificata funziona a 32bit se il client è a 32 e a 64bit se il client è a 64.

#### La versione di Ring 3.xx.xx 32\_64 si installa solo con il **Metodo Semplificato**

#### **Area Download**

Download / SAP Business One / Add On Ring (Info Bit) / SAP BUSINESS ONE 9 2 SQL HANA / 32-64 Bit /

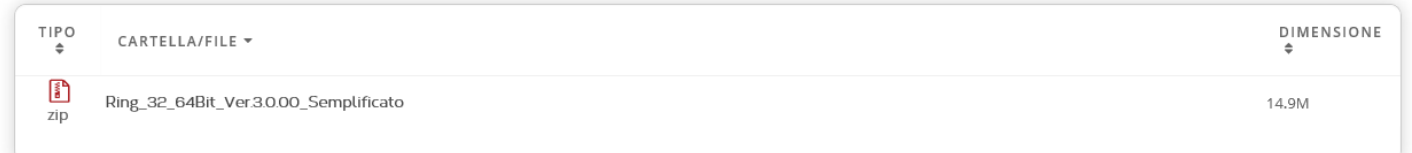

**Q** Ricerca

Q Ricerca

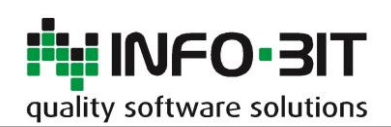

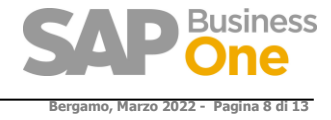

Q Ricerca

# <span id="page-7-0"></span>**5 STEP - INSTALLAZIONE ADD-ON – METODO SEMPLIFICATO -**

Se viene eseguito il download 32\_64 con metodo di installazione semplificato, Ring funzionerà con la piattaforma del client SAP

### **Area Download**

Download / SAP Business One / Add On Ring (Info Bit) / SAP BUSINESS ONE 9 2 SQL HANA / 32-64 Bit /

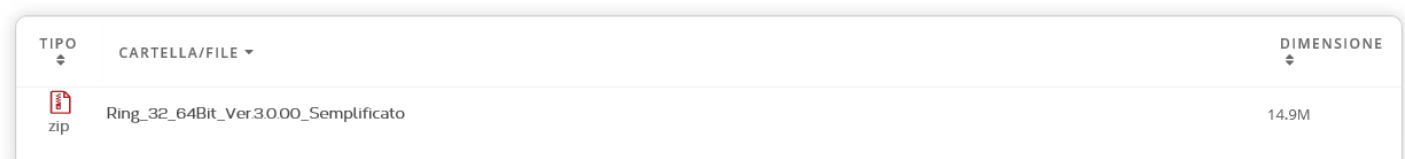

#### Cliccare su: 'Gestire ampliamenti per deployment semplificato'

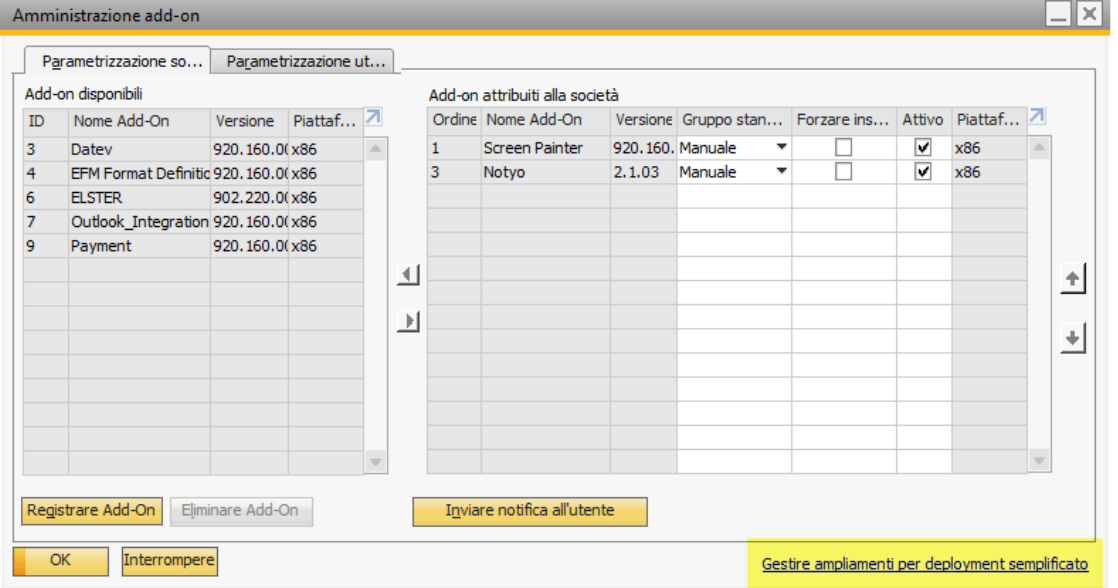

Eseguire il login a SLD

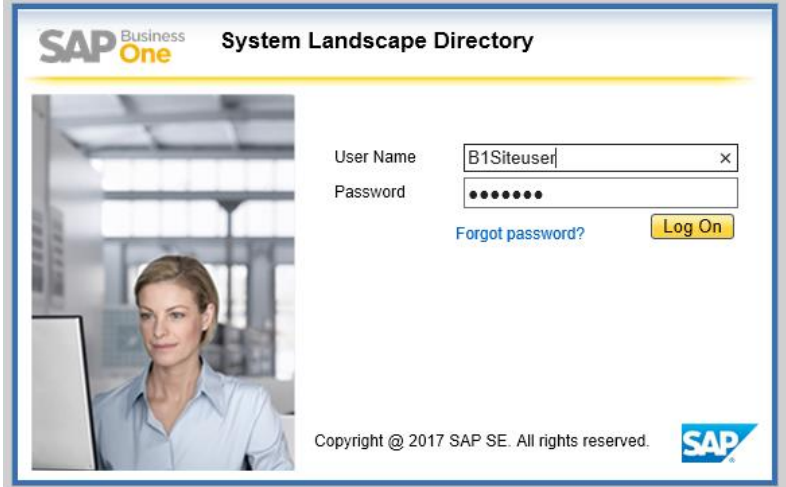

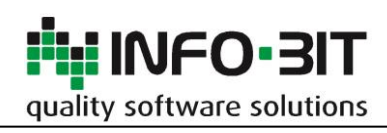

**Bergamo, Marzo 2022 - Pagina 9 di 13**

Seguire il processo indicato

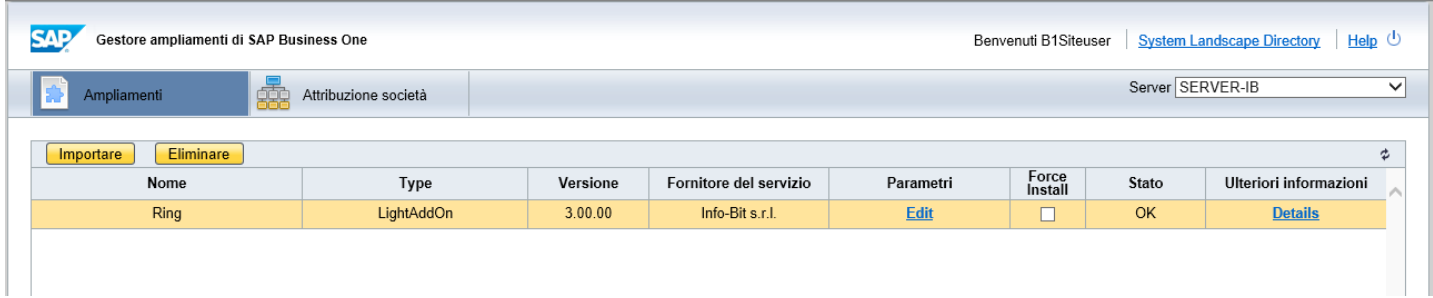

### Successivamente attribuire alla società

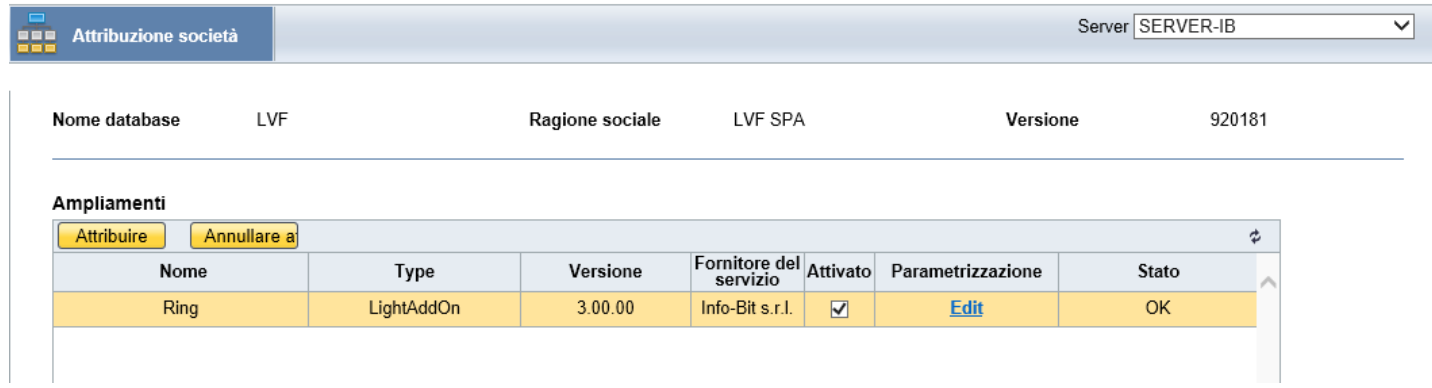

Con questo metodo, l'installazione dei client e il loro aggiornamento avviene in modo silente.

#### **Nota:**

Se un client ha Ring installato con il metodo precedente è necessaria prima la sua disinstallazione. Con la disinstallazione non viene persa nessuna configurazione dei registri iva o altre configurazioni specifiche di Ring.

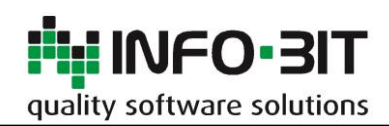

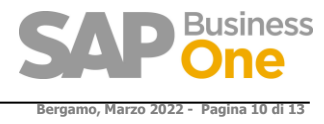

# <span id="page-9-0"></span>**6 STEP - INSERIMENTO DELLA STORED PROCEDURE**

### *Questo Step è da eseguire SOLO dopo la prima partenza dell'Addon.*

L'installazione dell'Add-On crea una nuova stored procedure in SQL Server con il seguente nome 'INFOBIT\_SP\_Ring\_TransactionNotification'

Questa Stored Procedure permette di controllare una serie di operazioni come l'inserimento doppio di una fattura fornitore, l'utilizzo di una serie legata alle fatture di acquisto o di vendita all'interno della prima nota ecc. (fare riferimento al manuale operativo per l'elenco dei controlli completo).

Questa stored procedure è chiamata dalla procedure standard SAP 'SBO\_SP\_TransactionNotification' appositamente creata per questi scopi.

Questa è l'unica operazione manuale richiesta ed è l'inserimento nella 'SBO\_SP\_TransactionNotification' della chiamata alla 'INFOBIT\_SP\_Ring\_TransactionNotification', che è da fare manualmente perché nella 'SBO\_SP\_TransactionNotification' potrebbero già esserci chiamate create da altri Add-On che non devono essere quindi modificate.

Dal Management Studio di SqlServer sfogliare il ramo del DBase e aprire il

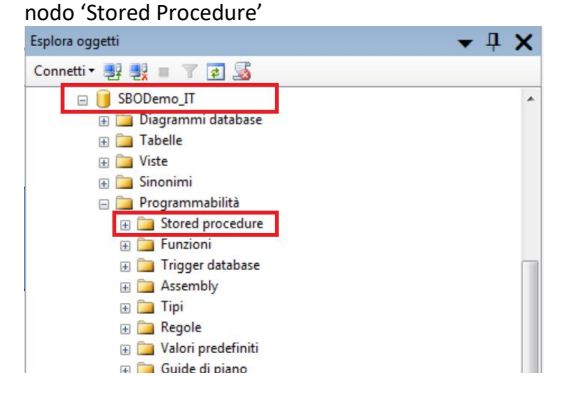

#### Selezionare la funzione Modifica sulla ...<br>SpotianNotification

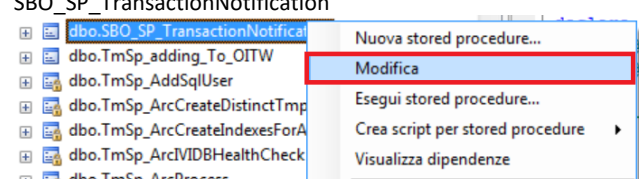

Inserire sotto la scritta 'ADD YOUR CODE HERE' la seguente istruzione:

## Per Sql: exec INFOBIT SP Ring TransactionNotification @object type, @transaction type, @num of cols in key, @list of key cols tab del, @list of cols val tab del, @error out, @error\_message out

### Per Hana:

```
CALL INFOBIT_SP_Ring_TransactionNotification (:object_type, :transaction_type, 
:num_of_cols_in_key, :list_of_key_cols_tab_del, :list of cols val tab del, :error,
:error message);
```
#### **Nota per Hana:**

Per poter operare la modifica è necessario utilizzare l'Hana Studio, differentemente da SQL Server in ambiente Hana non ci risulta possibile effettuare l'edit di una stored procedure.

E' quindi necessario generare lo script della transaction notification, eseguire il drop della stessa e ricrearla inserendo il frammento di SQL che trovate sopra.

E' possibile copiare e incollare il comando leggendolo dal file SBO\_SP\_TransactionNotification.txt scaricabile da questo sito indirizzo :

[https://www.info-bit.com/area-download/?drawer=Add-on%20Ring%20\(Info-Bit\)\\*SBO\\_SP\\_TransactionNotification](https://www.info-bit.com/area-download/?drawer=Add-on%20Ring%20(Info-Bit)*SBO_SP_TransactionNotification)

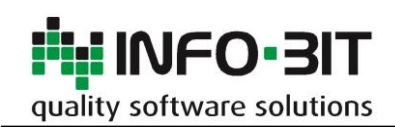

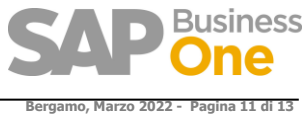

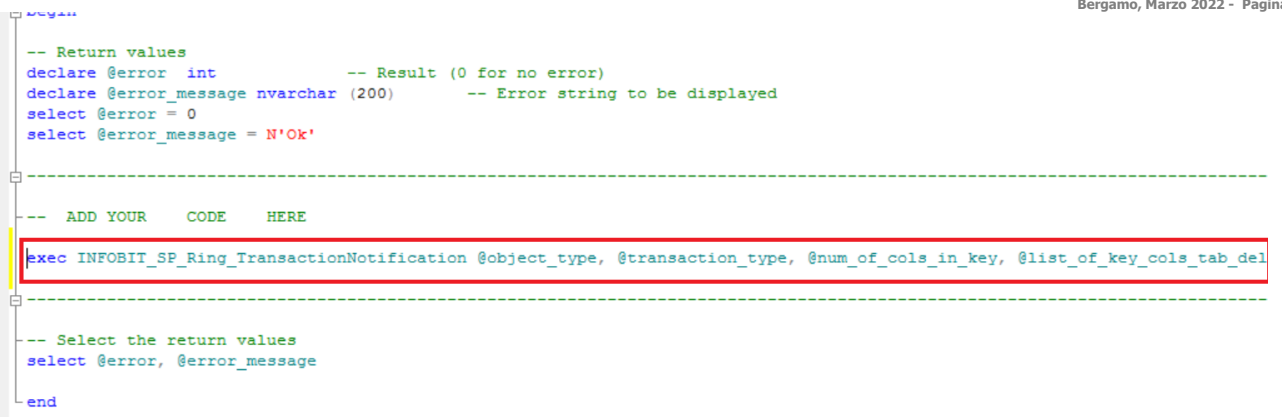

## Eseguire quindi il comando di Alter Proc

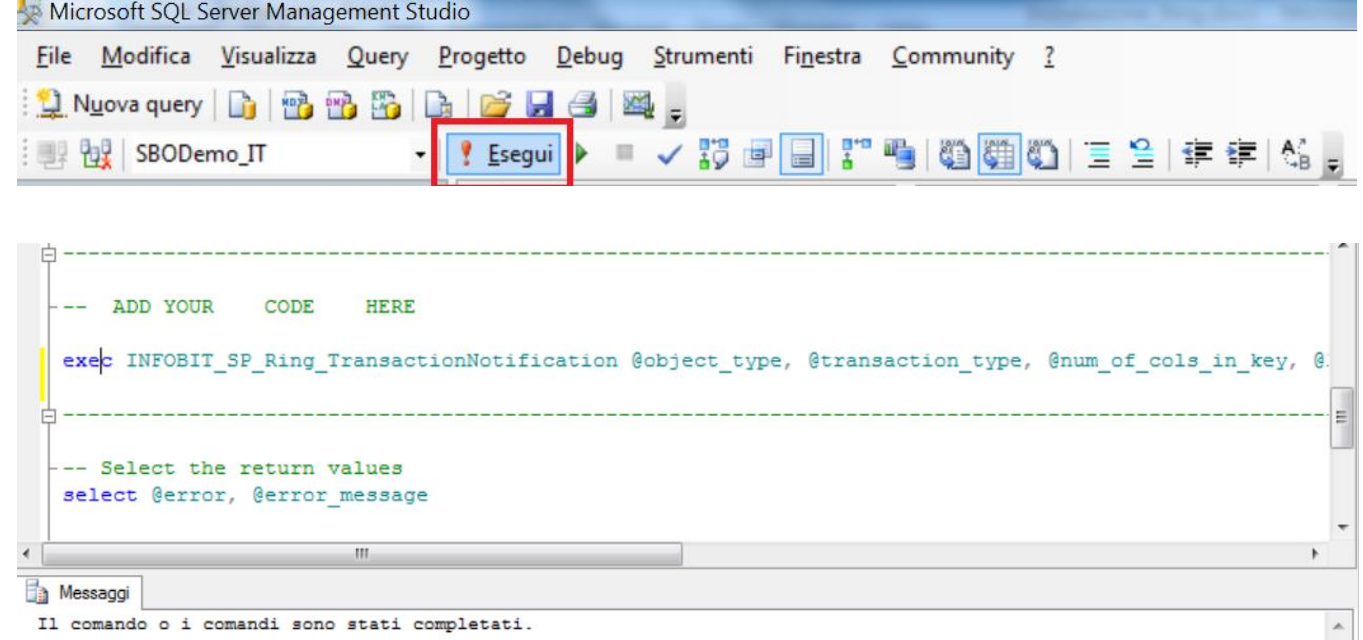

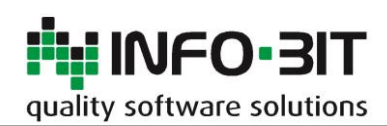

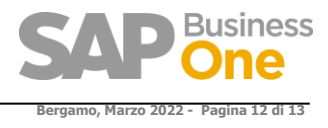

# <span id="page-11-0"></span>**7 STEP - INSERIMENTO CREDENZIALI PER ACCESSO AL DBASE**

Per permettere a Crystal Report l'esecuzione delle query sul DBase si devono inserire le credenziali di un utente con diritti di lettura.

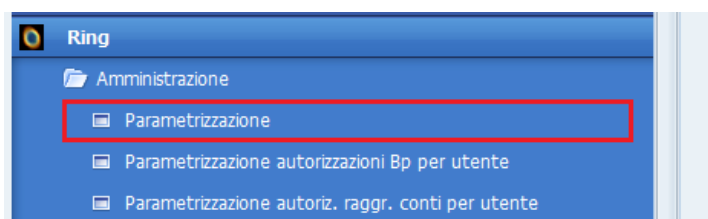

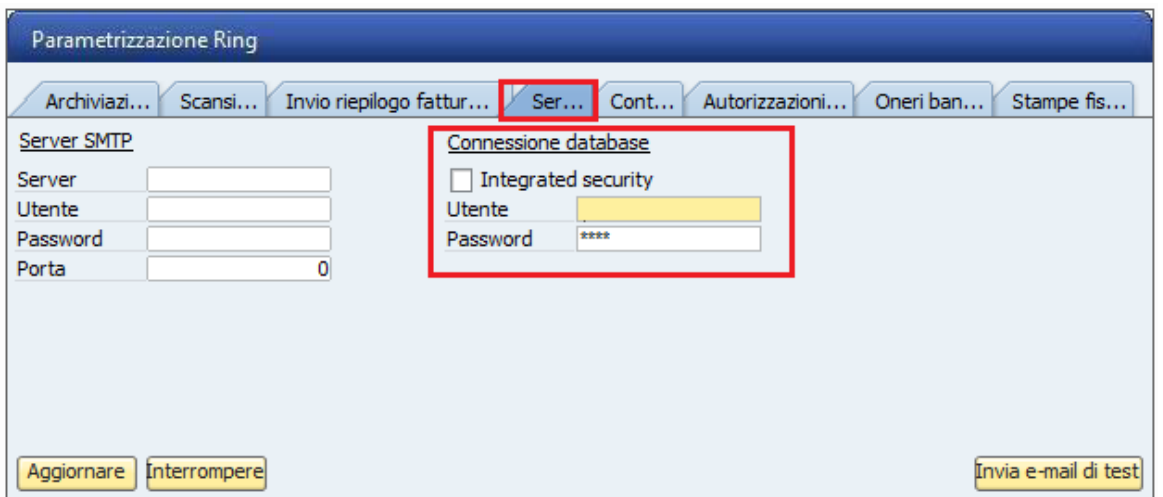

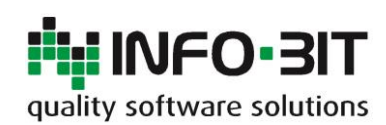

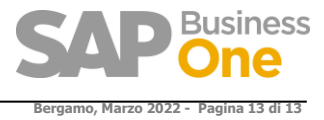

## <span id="page-12-0"></span>**8 STEP - AUTORIZZAZIONE UTENTI**

L'Add-On Ring dispone di autorizzazioni utente che permettono di decidere quali sono gli utenti che possono effettuare determinate operazioni.

Ad esempio solo il responsabile dell'ufficio amministrazione ha il diritto di accedere alla 'Parametrizzazione' e modificare i controlli.

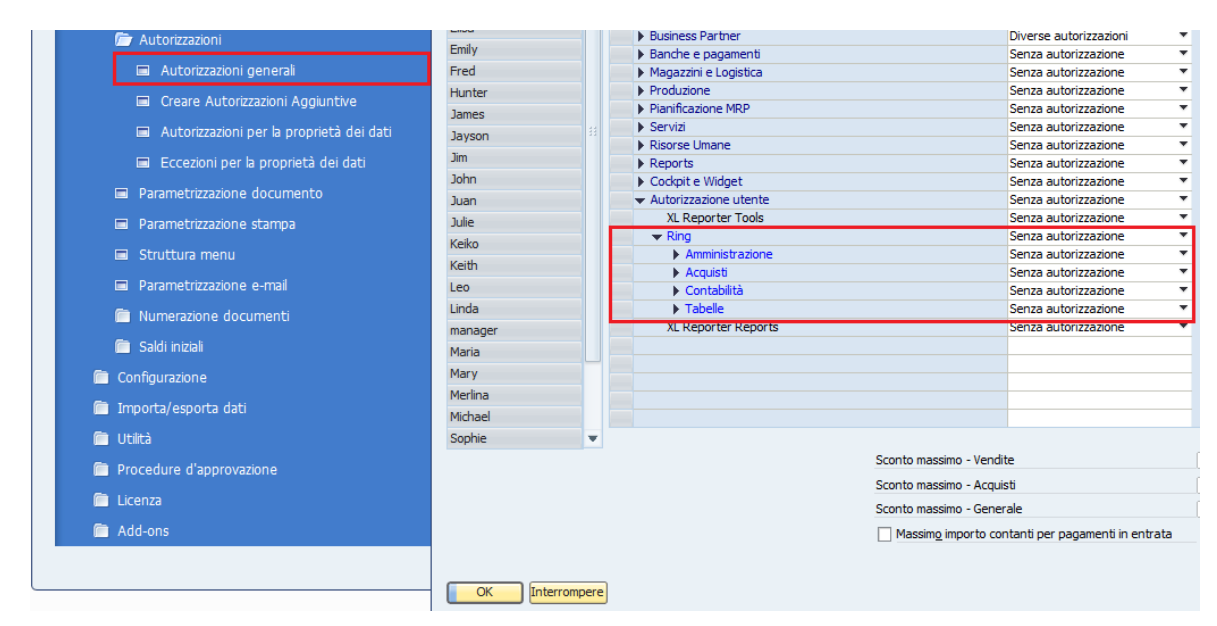

Dettaglio delle autorizzazioni disponibili :

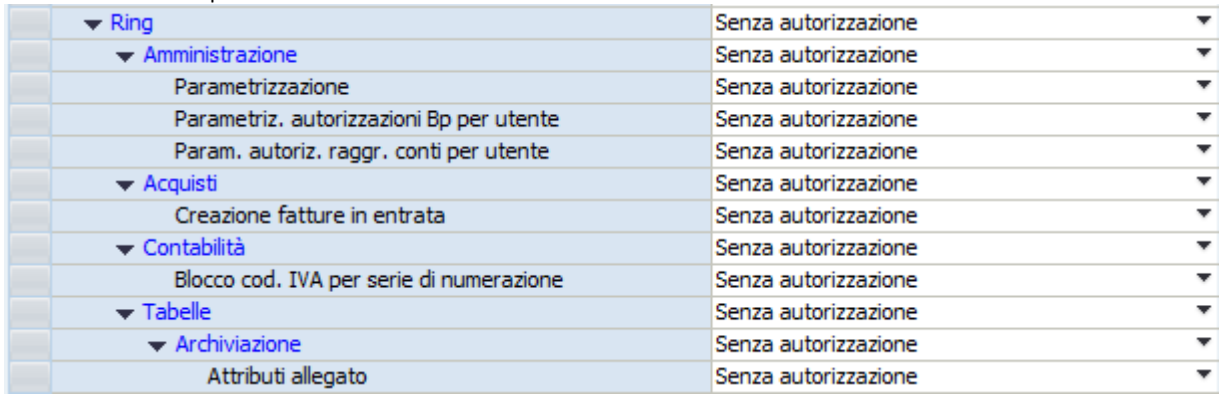